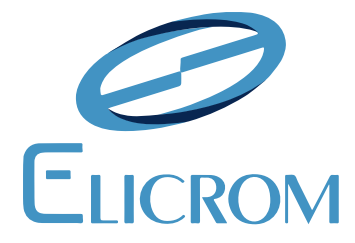

# **520E 4-Channel Thermocouple Data Logger**

**(Types K, J, T, E)**

# **Instruction Manual**

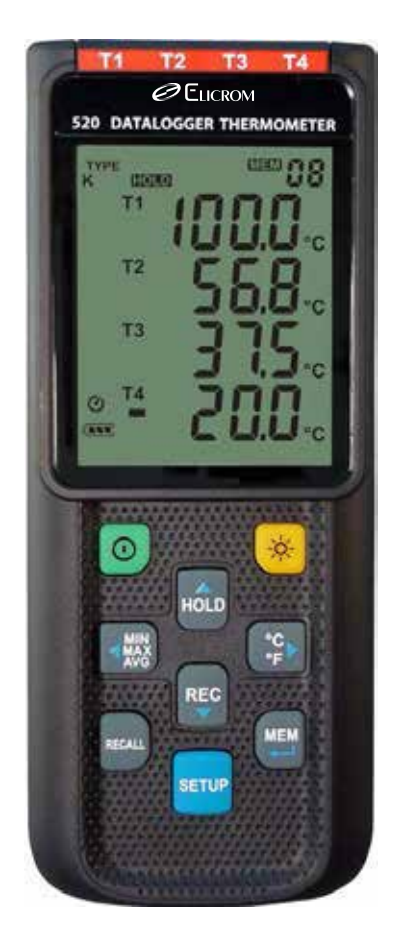

 $\mathsf{C}\mathsf{C}$ 

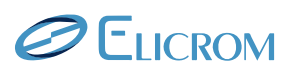

## **CONTENTS**

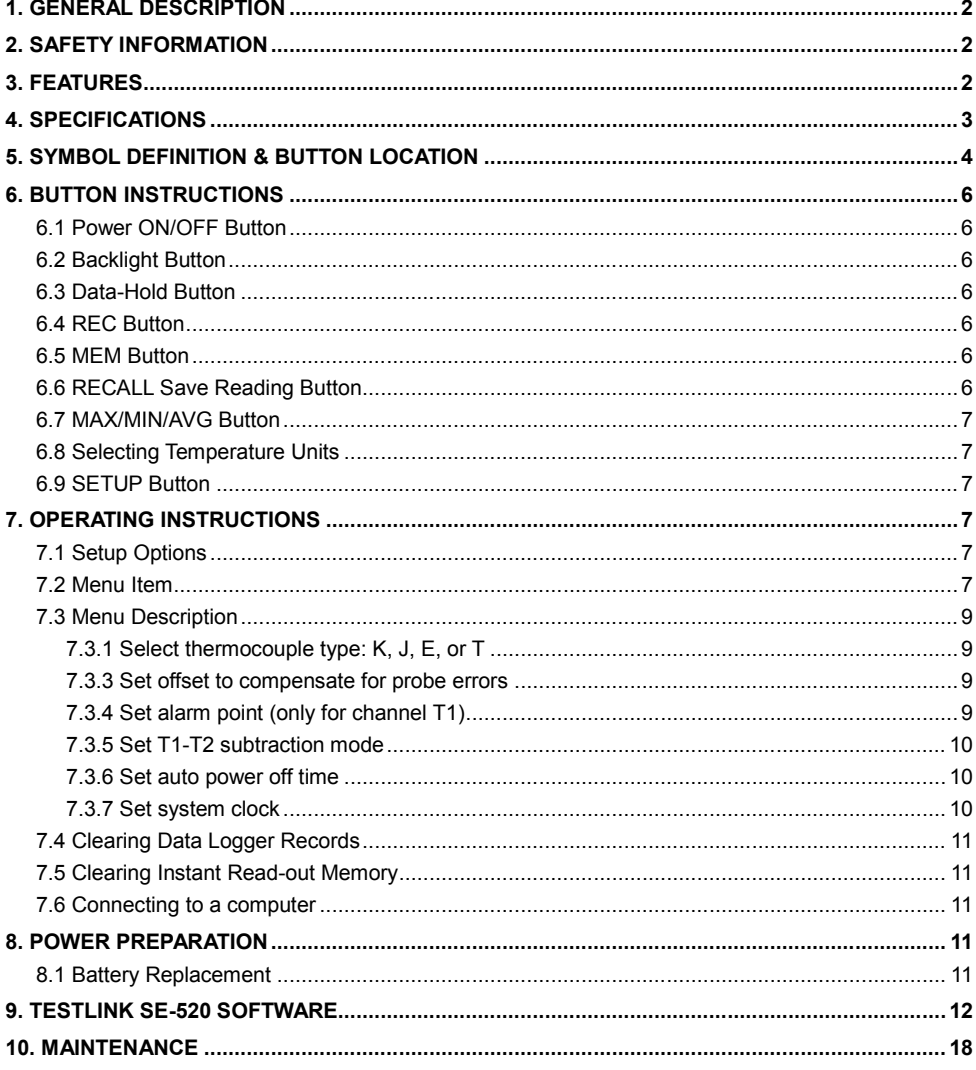

## <span id="page-2-0"></span>**1. GENERAL DESCRIPTION**

Thank you for choosing our data logger thermometer. To ensure the safety and the best performance of this instrument, we recommend you to read and follow the manual carefully before operation. Data can be stored in the meter or directly saved on a computer through PC interface. Recorded data can be further processed by PC computer.

## <span id="page-2-1"></span>**2. SAFETY INFORMATION**

Read the following safety information carefully before attempting to operate or service the meter. Use the meter only as specified in this manual; otherwise, the protection provided by the meter may be impaired.

#### **ENVIRONMENT CONDITIONS**

- Altitude up to 2000 meters
- ä. Relatively humidity: 90% max
- Operation ambient temperature: 0°C to 50°C  $\blacksquare$

#### **MAINTENANCE & CLEANING**

- $\blacksquare$ Repairs or servicing not covered in this manual should only be performed by qualified personnel.
- Periodically wipe the case with a dry cloth. Do not use abrasives or solvents on this instrument.

### **SAFETY SYMBOLS**

 $\epsilon$  Comply with EMC

When servicing, use only specified replacement parts.

## <span id="page-2-2"></span>**3. FEATURES**

- **Four-channel inputs**
- Support K, J, E, T type thermocouple
- **Temperature alarm function**
- **Fast response and sampling rate**
- 16,000 data logger records each channel  $\blacksquare$
- **Instant recall function**
- USB PC interface with Windows software included
- Adjustable auto power off timer

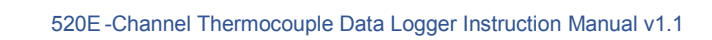

## <span id="page-3-0"></span>**4. SPECIFICATIONS**

**ELICROM** 

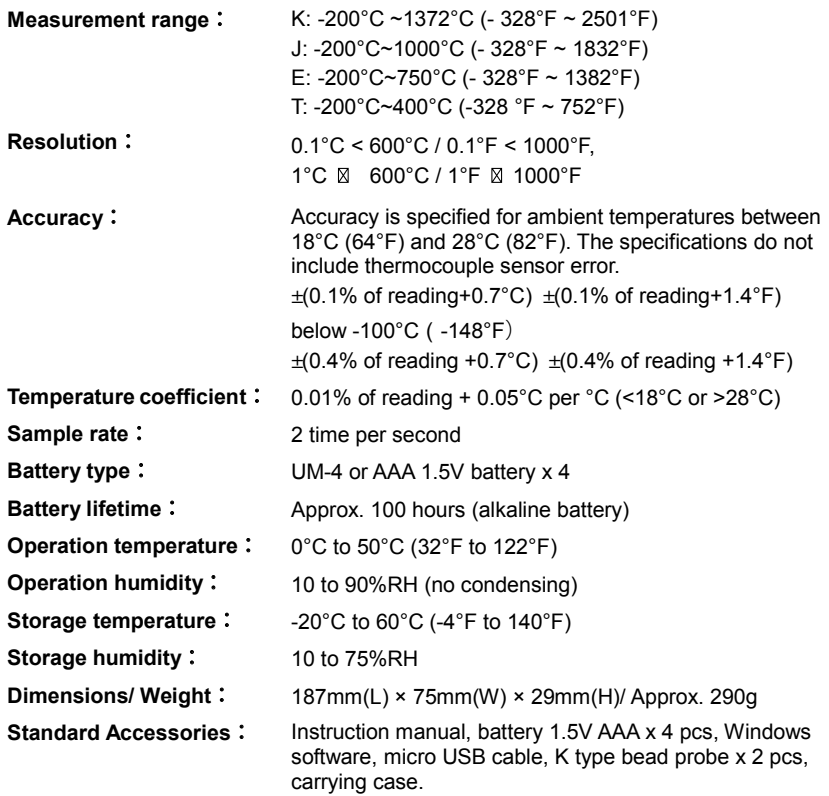

## <span id="page-4-0"></span>**5. SYMBOL DEFINITION & BUTTON LOCATION**

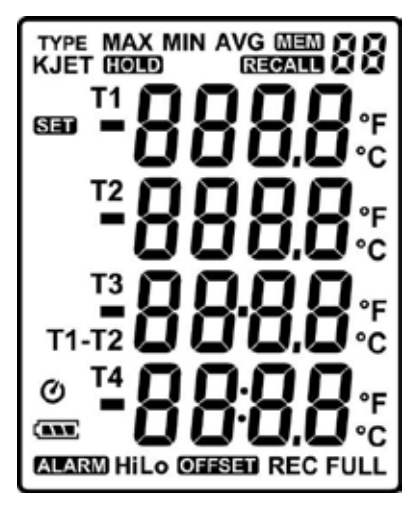

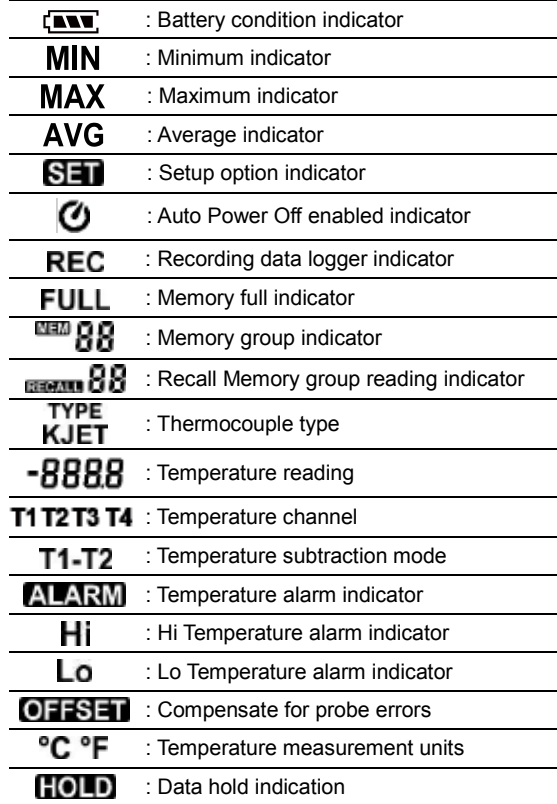

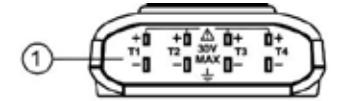

**ELICROM** 

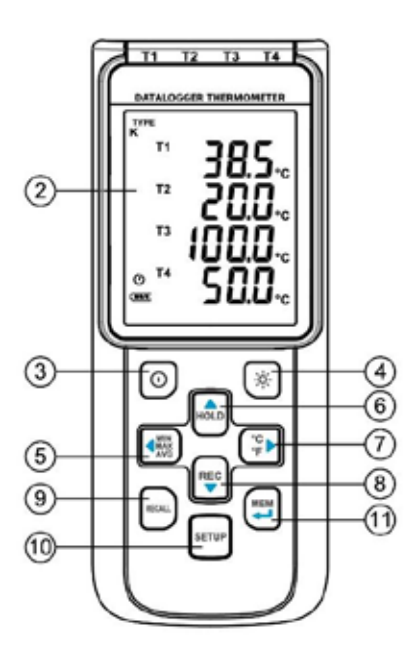

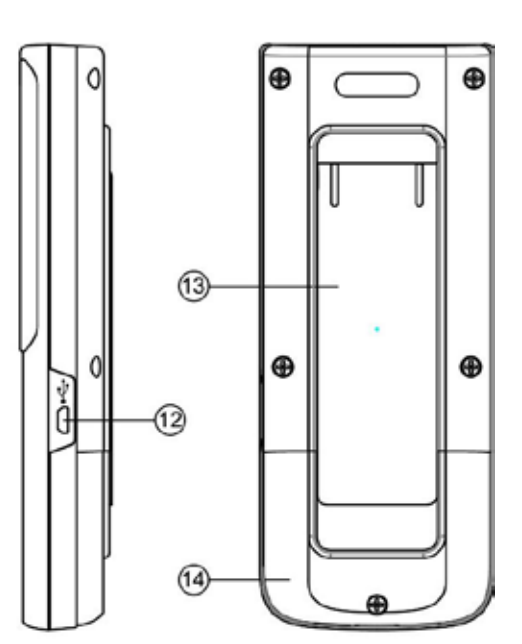

- (1) Thermocouple Input (8) REC Button
- 
- (3) Power ON/OFF Button (10) SETUP Button
- 
- (5) MAX MIN AVG Button (12) USB Interface
- (6) DATA HOLD Button (13) Tilt Stand
- 
- 
- (2) Display Screen (9) RECALL Saved Reading Button
	-
- (4) Back Light Button (11) MEM Button (Set 100 Memory)
	-
	-
- (7) °C , °F Button (14) Battery Compartment

## <span id="page-6-0"></span>**6. BUTTON INSTRUCTIONS**

#### <span id="page-6-1"></span>**6.1 Power ON/OFF Button**

 $\mathcal{D}$  FLICROM

Press the  $\vert \mathbb{O} \vert$  button to turn on the meter. Press and hold  $\vert \mathbb{O} \vert$  button for 3 seconds to turn off.

#### <span id="page-6-2"></span>**6.2 Backlight Button**

Press  $\ddot{Q}$ , to turn on the LCD backlight. This makes it easier to read in dark environment. Press  $|\hat{\phi}|$  again to turn off backlight. The backlight will be automatically turned off after 30 seconds to save battery power.

#### <span id="page-6-3"></span>**6.3 Data-Hold Button**

Press **boutton to freeze the data shown on the LCD screen. Press it again to exit Data-Hold** mode.

**Note:** When the unit is in the Data-Hold mode,  $\frac{1}{2}$ ,  $\frac{1}{2}$ ,  $\frac{1}{2}$ ,  $\frac{1}{2}$ , and  $\frac{1}{2}$  buttons are disabled.

#### <span id="page-6-4"></span>**6.4 REC Button**

Press **FEC** button to start recording data. The "REC" symbol will display on the screen. To stop recording, press  $RE<sup>C</sup>$  button again.

- Note: During recording period, most of the buttons are disabled, such as the settings must be made before starting the data logger function.
- **Note:** When the memory is full (16000 recorders), "**FULL**" symbol will blink on the LCD screen. The data logger stops.
- **Note:** When battery power is low (""" ; "" symbol lights up on the screen), data logger cannot be started. If the battery is running low during data logging, it will stop recording automatically.

#### <span id="page-6-5"></span>**6.5 MEM Button**

Press **button to save readings on the LCD screen.** The "**ERE"** symbol lights up on the screen for 2 seconds. Press the **button again to store next group readings.** 

The store readings on the LCD screen for 00~99 group.

#### <span id="page-6-6"></span>**6.6 RECALL Save Reading Button**

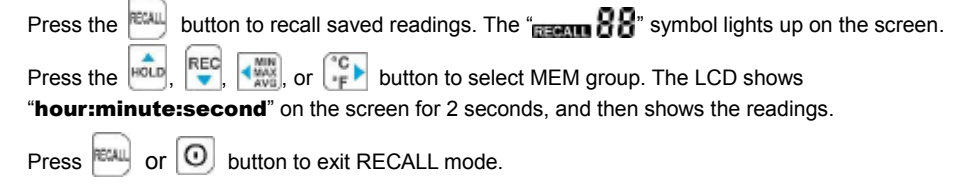

#### <span id="page-7-0"></span>**6.7 MAX/MIN/AVG Button**

Under this mode, the unit simultaneously monitors and stores the maximum, minimum and average value in the memory. The unit will keep updating/refreshing the data.

#### **To start:**

- (1) Press button. "**MAX**" symbol lights up on LCD, the reading shows the maximum data.
- (2) Press button again to show minimum data; the "**MIN**" symbol lights up on LCD.
- (3) Press button again to show average data; the "**AVG**" symbol lights up on LCD.

(4) Press **find button again, the "MAX, MIN and AVG**" symbol blinks together, the readings shows real time data.

#### **To exit MAX/MIN/AVG mode:**

Press and hold **button for 2 seconds to exit MAX/MIN/AVG mode** 

#### <span id="page-7-1"></span>**6.8 Selecting Temperature Units**

Press the  $\begin{bmatrix} ^{\circ}C \\ ^{\circ}F \end{bmatrix}$  button to switch between Celsius (°C) and Fahrenheit (°F).

#### <span id="page-7-2"></span>**6.9 SETUP Button**

Press the  $\frac{\text{SET UP}}{\text{D}}$  button to enter setup options. Press  $\frac{\text{SET UP}}{\text{D}}$  again to exit setup mode anytime.

## <span id="page-7-3"></span>**7. OPERATING INSTRUCTIONS**

#### <span id="page-7-4"></span>**7.1 Setup Options**

(1) Press the  $\frac{1}{n}$  button to enter setup options. Press it again to exit anytime.

- 
- (2) Using the  $\frac{1}{\sqrt{1-\frac{1}{2}}}\sqrt{\frac{1}{\sqrt{1-\frac{1}{2}}}}$ ,  $\frac{1}{\sqrt{1-\frac{1}{2}}}\sqrt{\frac{1}{2-\frac{1}{2}}}\sqrt{\frac{1}{2-\frac{1}{2}}}\sqrt{\frac{1}{2-\frac{1}{2}}}\sqrt{\frac{1}{2-\frac{1}{2}}}\sqrt{\frac{1}{2-\frac{1}{2}}}\sqrt{\frac{1}{2-\frac{1}{2}}}\sqrt{\frac{1}{2-\frac{1}{2}}}\sqrt{\frac{1}{2-\frac{1}{2}}}\sqrt{\frac{1}{2-\frac{1}{2}}}\sqrt{\frac{1}{2-\frac{1}{2}}}\$
- (3) Press the button to save changes and move to next setting option.

#### <span id="page-7-5"></span>**7.2 Menu Item**

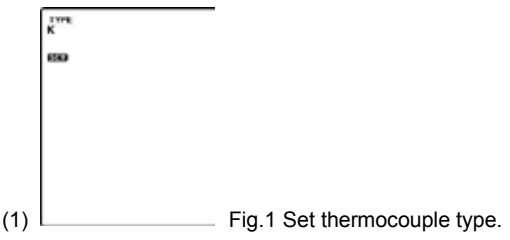

# **ELICROM**

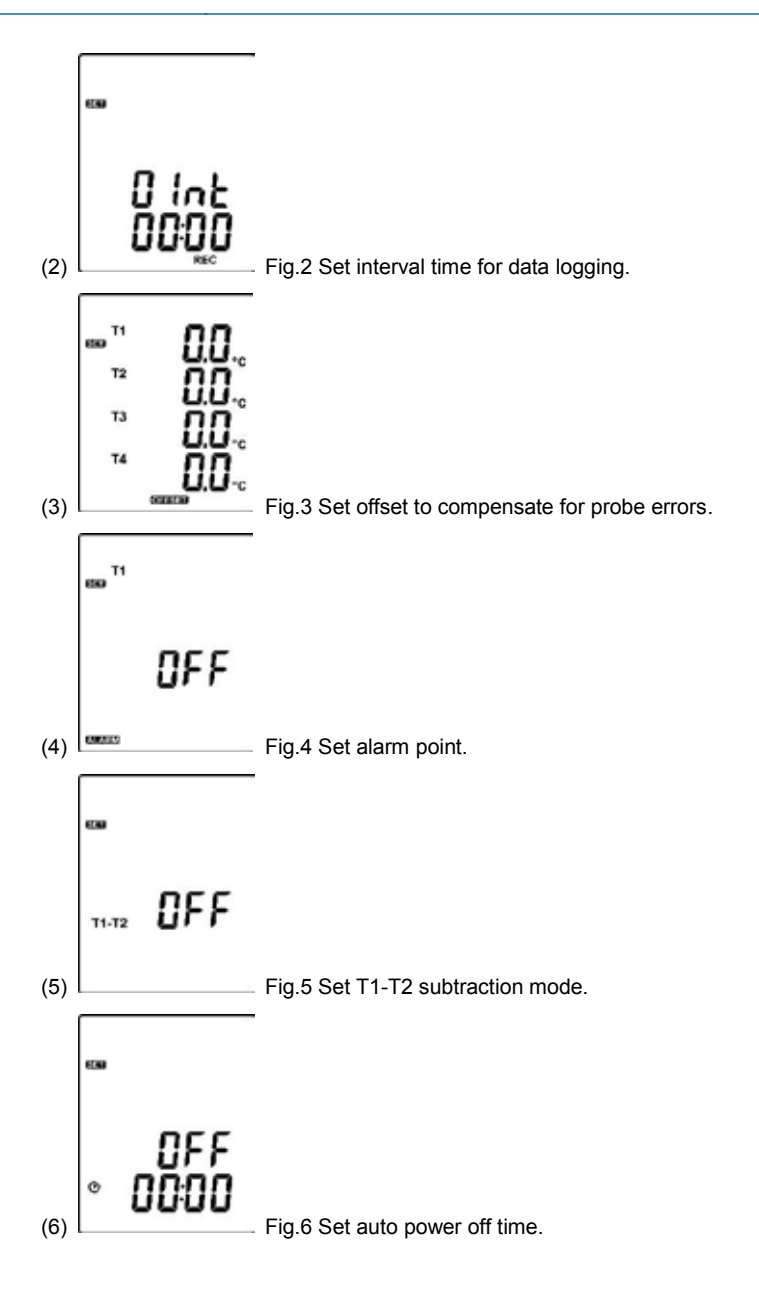

#### 520E -Channel Thermocouple Data Logger Instruction Manual v1.1

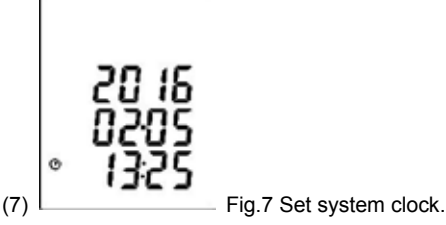

**FIICROM** 

#### <span id="page-9-1"></span><span id="page-9-0"></span>**7.3 Menu Description**

#### **7.3.1 Select thermocouple type: K, J, E, or T**

Press the  $\left[\begin{matrix} \frac{1}{2} \\ \frac{1}{2} \end{matrix}\right]$  or  $\left[\begin{matrix} \frac{1}{2} \\ \frac{1}{2} \end{matrix}\right]$  button to select thermocouple type. (see Fig.8)

#### **7.3.2 Setting interval time for data storing:**

(1) Press the or button to set minute or second. (see Fig.9) (2) Press the  $\frac{1}{2}$   $\sqrt{\frac{1}{2}$  button to increase / decrease value.

#### **Note:**

Set interval time range: 1 Second (00:01) to 60 minutes 59 seconds (60:59)

#### <span id="page-9-2"></span>**7.3.3 Set offset to compensate for probe errors**

The user can adjust the readings of thermometer to compensate for the errors against a specific thermocouple.

(1) Press the  $\begin{bmatrix} \frac{1}{2} \\ \frac{1}{2} \end{bmatrix}$  or  $\begin{bmatrix} \frac{1}{2} \\ \frac{1}{2} \end{bmatrix}$  button to select thermocouple channel. (see Fig.10) Setting thermocouple channel blinks on the LCD screen. (2) Press the  $\frac{1}{2}$  Press the  $\frac{1}{2}$  putton to increase / decrease value. **Note:**

The offset to compensate for probe errors range: ±5°C or ±9°F.

#### <span id="page-9-3"></span>**7.3.4 Set alarm point (only for channel T1)**

Want to set window. (see Fig.11 or Fig.12)

(1) Press the  $\frac{\log D}{\log D}$  or  $\frac{|\vec{REC}|}{\sqrt{D}}$  button to turn on or off.

(2) When setting on mode, press the **button** to set Hi and Lo limit. (see Fig.13)

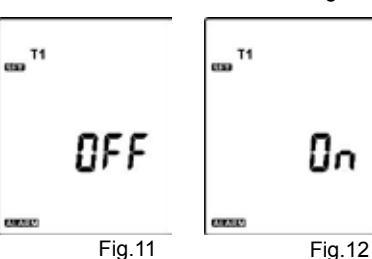

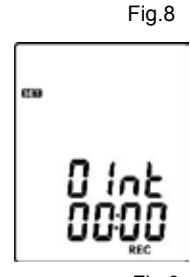

IVPE m

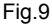

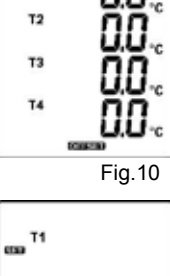

T1

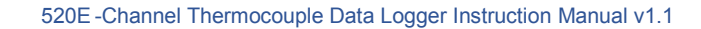

#### **Note:**

When measuring thermocouple value over alarm point, the symbol will blink "ALARM Hi" or "ALARM Lo" on the LCD. The beeper will make a "**beep-beep-beep**" sound. The Lo alarm set cannot be greater than the Hi alarm set.

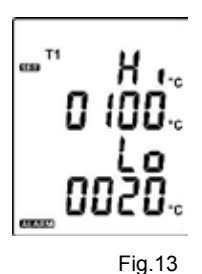

#### <span id="page-10-0"></span>**7.3.5 Set T1-T2 subtraction mode**

FLICROM

Press the  $\frac{1}{10}$  or  $\frac{1}{2}$  button to turn on or off T1-T2 subtraction mode. (see Fig.14 or Fig.15)

#### **Note:**

When setting T1-T2 subtraction mode on, T1-T2 will display at the bottom of LCD. (see Fig.16)

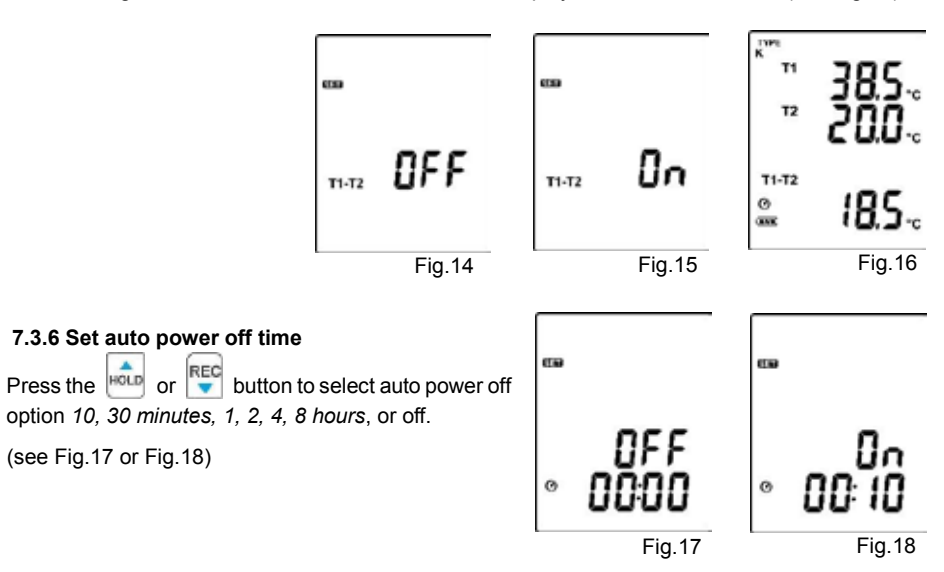

#### <span id="page-10-2"></span><span id="page-10-1"></span>**7.3.7 Set system clock**

The unit is built-in a clock so that the data logger function can also record the data and time along with the measurement value.

(1) Press the  $\begin{pmatrix} 1 & 0 \\ 0 & 1 \end{pmatrix}$  or  $\begin{pmatrix} 1 & 0 \\ 0 & 1 \end{pmatrix}$  button to select year, date, or time.

(see Fig.19)

(2) Press the  $\frac{1}{2}$   $\sqrt{\frac{1}{2}$  button to increase / decrease value.

#### **Note:**

Check the clock setting after replacing batteries. If necessary, reset system clock.

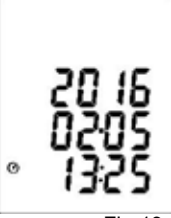

Fig.19

#### <span id="page-11-0"></span>**7.4 Clearing Data Logger Records**

(1) Turn off the unit.

 $\mathscr{D}$  ELICROM

- (2) Press and hold  $\overline{\mathbb{F}}$  button and then press  $\overline{\mathbb{O}}$  power button to turn on the unit.
- (3) Keep holding  $\begin{bmatrix} \mathbb{RE}^{\mathbb{C}} \\ \end{bmatrix}$  and  $\begin{bmatrix} \text{O} \end{bmatrix}$  button, then LCD will show "**REC**", "CLr" and "SUrE 5, 4...1, 0" until clean the memory. (To abort, release all buttons in process)

#### <span id="page-11-1"></span>**7.5 Clearing Instant Read-out Memory**

- (1) Turn off the unit.
- (2) Press and hold  $\Box$  button and then press  $\Box$  power button to turn on the unit. (3) Keep holding  $\begin{bmatrix} \mathbf{M} & \mathbf{M} \\ \mathbf{M} & \mathbf{M} \end{bmatrix}$  and  $\begin{bmatrix} \mathbf{O} \end{bmatrix}$  (power) buttons, then LCD will show  $\begin{bmatrix} \mathbf{M} & \mathbf{M} \\ \mathbf{M} & \mathbf{M} \end{bmatrix}$ ,  $\mathbf{C}$ **Lr**" and "SUrE
- **5, 4…1, 0**" until the memory is cleared. (To abort, release **button before "SUrE 0**".)
	-

The LCD will show "**CLr**", "**0**" and start erasing group 00 to 99 records.

#### <span id="page-11-2"></span>**7.6 Connecting to a computer**

The meter can be connected to PC through a micro USB cable to download recorded data or perform real time monitoring or datalogging in the software interface.

## <span id="page-11-3"></span>**8. POWER PREPARATION**

#### <span id="page-11-4"></span>**8.1 Battery Replacement**

(1) When the battery voltage drops below proper operation range, the  $\sqrt{ }$  symbol will blink on the LCD display and the battery needs to be replaced.

(2) Before replacing the battery, power off the meter, and disconnect all temperature probes.

Open the cover of the battery cabinet by a screwdriver. Replace the old batteries with four new UM-4 or AAA size batteries.

(3) Close the battery cabinets cover and fasten the screw.

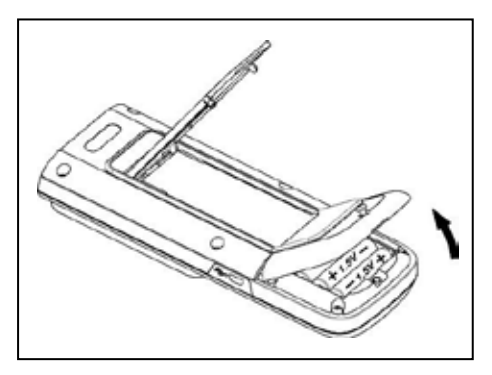

## <span id="page-12-0"></span>**9. TESTLINK SE-520 SOFTWARE**

#### **9.1 The SE-520 package contains:**

- $\overline{a}$ Software CD disk
- Micro USB cable ä,

#### **9.2 System Required:**

 $\mathcal D$  ELICROM

Windows XP/ VISTA/ Windows 7/ Windows 8/ Windows 10

#### **9.3 Minimum Hardware Required:**

- $\blacksquare$ PC or laptop with CD-ROM drive.
- $\blacksquare$ At least 50 MB hard disk space available to install SE520.
- Recommended screen resolution 1024X768 or above.  $\blacksquare$

#### **9.4 Tutorial - Quick Start to Use SE520:**

#### **Recording real time data in waveform:**

- (1) Power on the 4 Channel Thermometer first and connect it to a PC USB port with the cable,
- (2) Start SE520 program.
- (3) If the connection is successful the panel will display the same value as the 4 Channel Thermometer. If fail to connect the meter with PC, it will display " **No Connection** " on the panel window in SE520.
- (4) Select sampling rate from Real-Time Graph window.

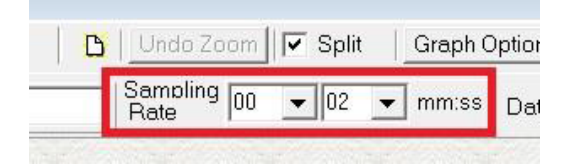

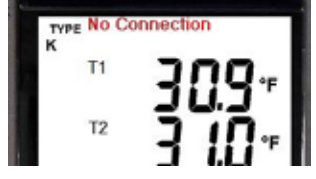

- (5) When the connection is successful, click " **Real Time | run** " or **FRI** from main menu to start recording real time data and there will be a waveform on the Real Time Graph Window.
- (6) Click " **Real Time | Stop** " or **the status** to stop recording.

#### **9.5 How to save the recorded real time data to a file?**

(1) Click the graph window you want to save and the graph window will become active, then choose File I Save from main menu or click from the tool bar.

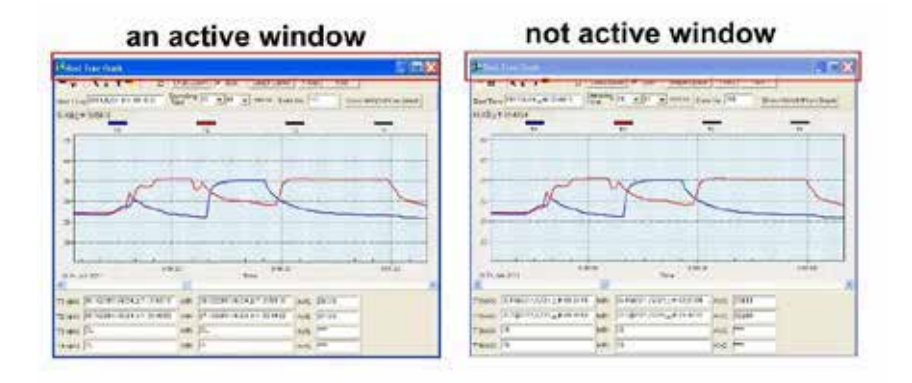

**ELICROM** 

(2) There will be a save dialog window for you to choose the file name and file type to save. There are three types of file format you can choose, binary file(\*.ghf), text file(\*.txt) and EXCEL format file(\*.csv). The \*.ghf file use much fewer disk space to save the data than the other two file formats, but it can only be used in SE520. Text file can be opened by SE520 and any other word processor program like word, notepad etc. EXCEL format file can be opened by SE520 and Microsoft EXCEL.

**Note:** If decimal separator is comma in your country, this file format will be disabled, because .CSV file also use comma to be data separator. For example 78,6 will become 78 and 6 in EXCEL )

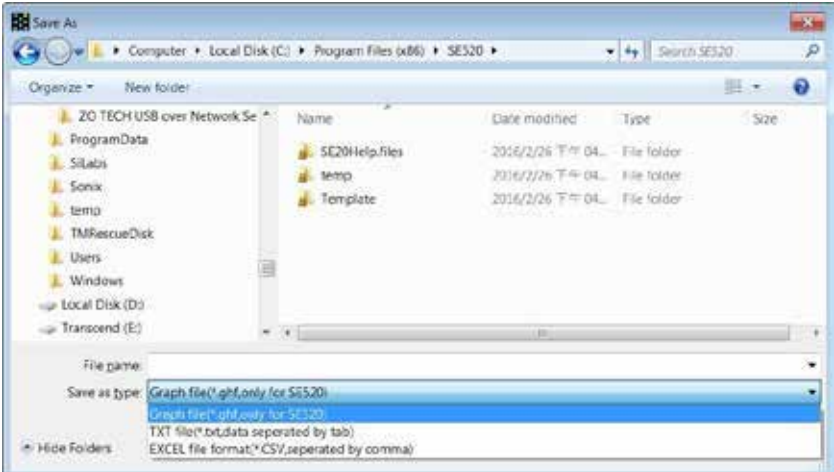

#### **9.6 How to load the recorded data from the memory of 4 Channel Thermometer and save it to a file?**

- (1) Power on the 4 Channel Thermometer.
- (2) Press the " **REC** " button of the meter to start recording data.
- (3) After a while, press " **REC** " button again to stop recording data.
- (4) Connect the Meter to PC
- (5) Start SE520 program.

 $\mathcal D$  ELICROM

(6) Choose Data Logger from main menu or click  $\frac{d^2}{dx}$  from tool bar.

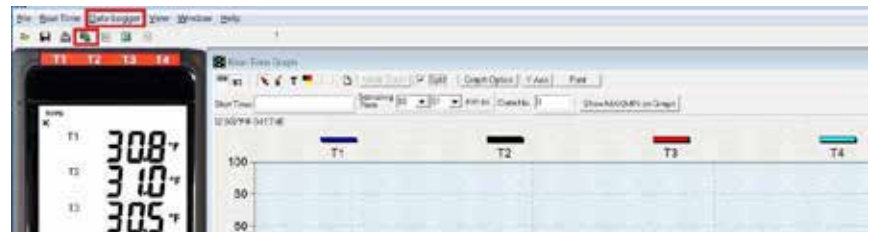

(7) In reference to Data Logger , see DataLogger

#### **9.7 Main Menu:**

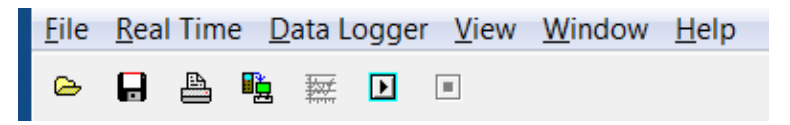

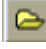

**File | Oepn**- Retrieve files from the disk.

**Save** - Save the active window (when the caption bar is highlighted) data to the disk.

**Print** - Print the data of the acitve window (graph or list).

**Printer Setup** - Select printer.

**File | Exit:** Terminates program.

#### **View | Control Panel:**

By opening the Panel Window, the user can control meter via the button in this window. **View | Real-Time Graph:**

Open Real-Time Graph display to graph the present data.

**Real Time Data | Run** - Start collecting real time data.

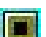

**Stop** - Stop collecting real time data.

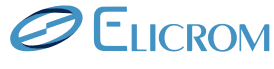

#### 曊 **DataLogger:**

#### By opening the DataLogger Window, the user can load recorded data of meter to PC in this window.

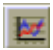

**Output To Graph** - Graphing tabular data.

#### **9.8 DataLogger:**

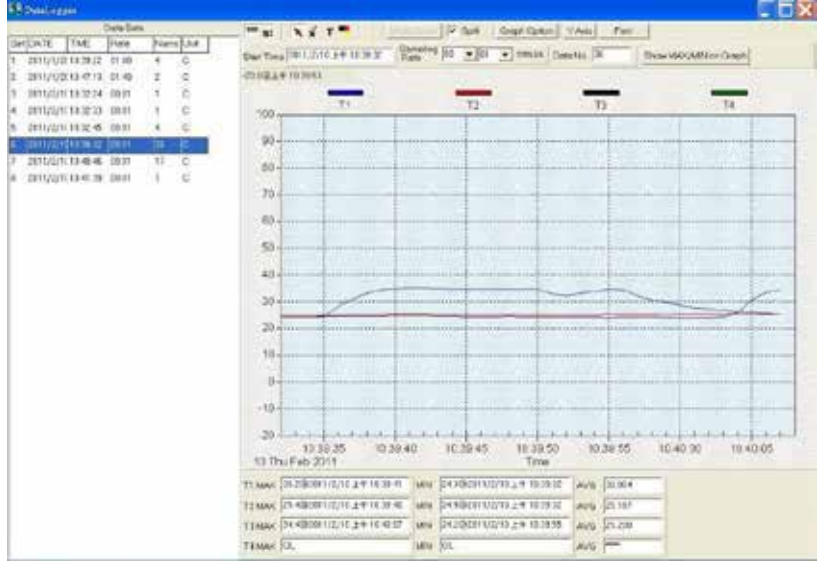

When you have the thermometer connected to a PC, select "**DataLogger**" from the main menu or click the Datalogger icon from tool bar to load recorded data from the meter and there will be a progress indicator to show the loading status. If an error occurs, just click "**DataLogger"** icon again.

After the data was downloaded, the left hand side will show how many data sets were loaded and detail information for each data set (start data, start time, recording rate and record numbers).

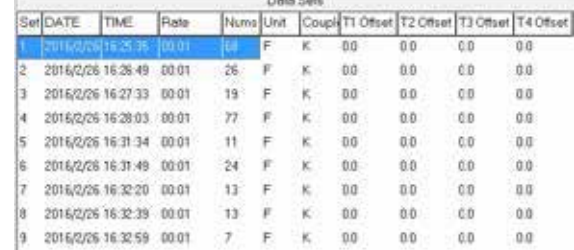

**for example:**

It will transfer the first data set to a graph on the right hand side. The user can also click at any other data set to choose that set for graph.

#### **Graph:**

**ELICROM** 

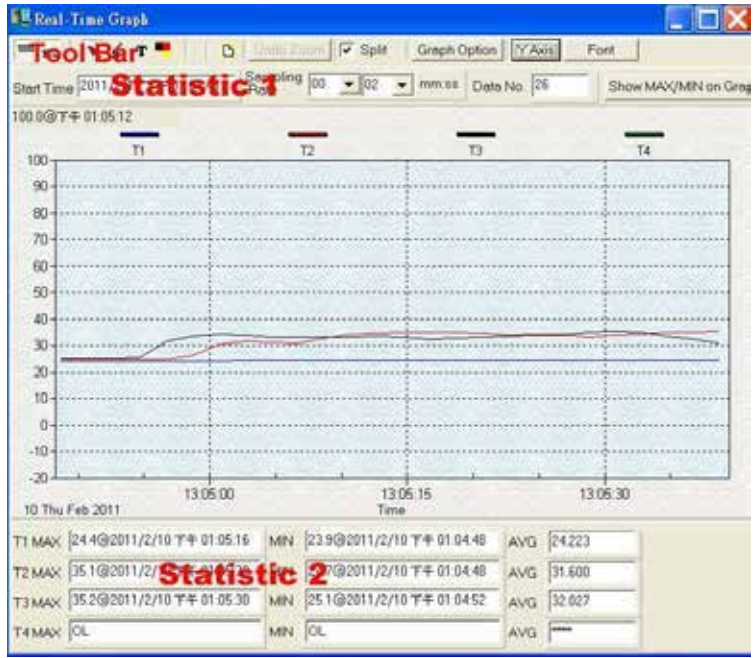

#### **Tool Bar:**

- **POPO** 
	- Display or hide Statistic1.
- 温? - Display or hide Statistic2.

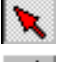

- Normal cursor.

- When selected, the mouse cursor will become a cross sign when moving to the graph. click on the graph to mark a cross sign on the graph. This is available only when " Split " option is unchecked. And all the mark you make will exist with T1.
- T When selected, the mouse cursor will become a "I" sign when moving to the graph, click on the graph to annotate. This is available only when " Split " option is unchecked. And all the text you make will exist with T1.

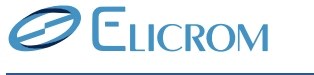

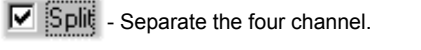

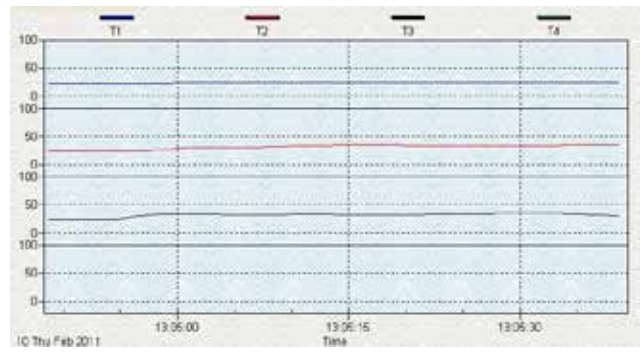

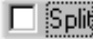

## **Split** - Combine the four channel.

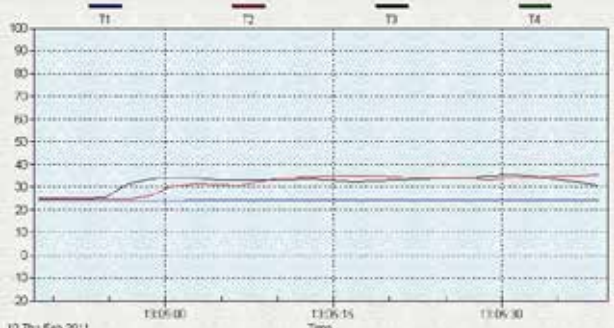

10-Thu Feb 2011

## Graph Option |- Graph Customization

#### Y Axis - Change the Y axis extention

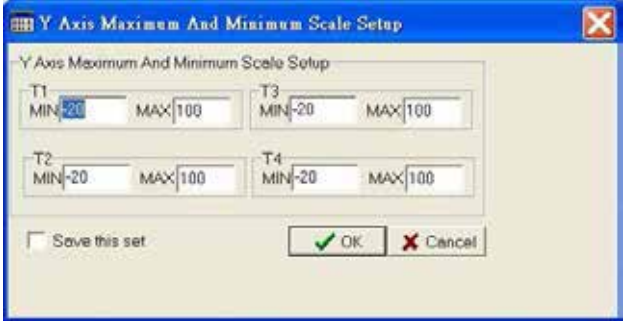

**Note:** When the Split is unchecked, graph will use T1 as the Y axis display range.

Undo Zoom | - To Undo the Zoom

You can Zoom this graph by using mouse:

To Zoom:

**ELICROM** 

- (1) Press the left mouse button and drag the cursor to select the new extents.
- (2) Release the mouse button.

You can choose channel number showing in the graph.

- a. Click " **Graph Option** " to call Customization dialog.
- b. Select Subsets tab.
- c. Select a single channel or multiselect (hold Ctrl key, use mouse to choose) channels.

#### **9.9 Frequently Asked Question:**

#### **(1) How to uninstall SE520 ?**

**Answer:** Uninstall SE520 by launching the Add/Remove Programs applet out of the Control Panel, highlighting the SE520, and clicking on the Add/Remove... push button, then it will remove the SE520 folder and files from your computer.

#### **(2) How to zoom the graph?**

**Answer:** Press the left mouse button and drag the cursor to select the new extents, then release the mouse button.

#### **(3) When I setup the real time sampling with a fast rate(eg. 1 sec), Some of the sampling data might be lost.**

**Answer:** This might be caused by slow response time of the PC interface. For better result, the user may close the panel window.

## <span id="page-18-0"></span>**10. MAINTENANCE**

In order to ensure the accuracy of the thermometer for a longer period of time you should calibrate it once a year.

Clean the device and the window of the display with a clean, lint-free, antistatic and dry cleaning cloth.

 $\Delta$  *io no use cleaning agents that contain carbon or benzenes, alcohol or anything similar to clean the product since these substances damage the surface of the measuring instrument. Moreover, these fumes are hazardous to health and explosive. Do not use tools with sharp edges, screwdrivers, metal brushes or anything similar to clean the device.*

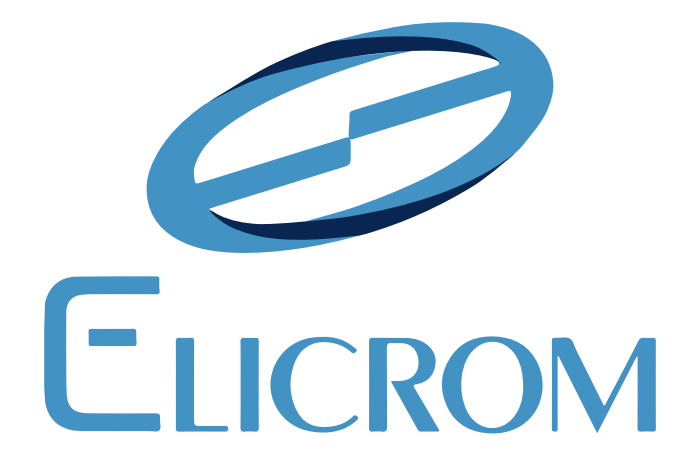

## **ELICROM CIA. LTDA.**

Cdla. Guayaquil calle primera, mz 21 solar 10

PBX: 042 282 007

Email: [elicrom@elicrom.com](mailto:sales@thermosense.co.uk) Web: [www.elicrom.com](http://www.thermosense.co.uk/)